# **/ISRock Update BIOS to support AMD 5000 series CPU**

The Instant Flash SOP

(EXCEPT X570 board with Pinnacle Ridge or Picasso processor)

## Step1

Step3

Find your model on ASRock website and download the latest BIOS version. ※To support AMD 5000 series CPU, AMD AGESA code must be 1.0.8.0 or later version.

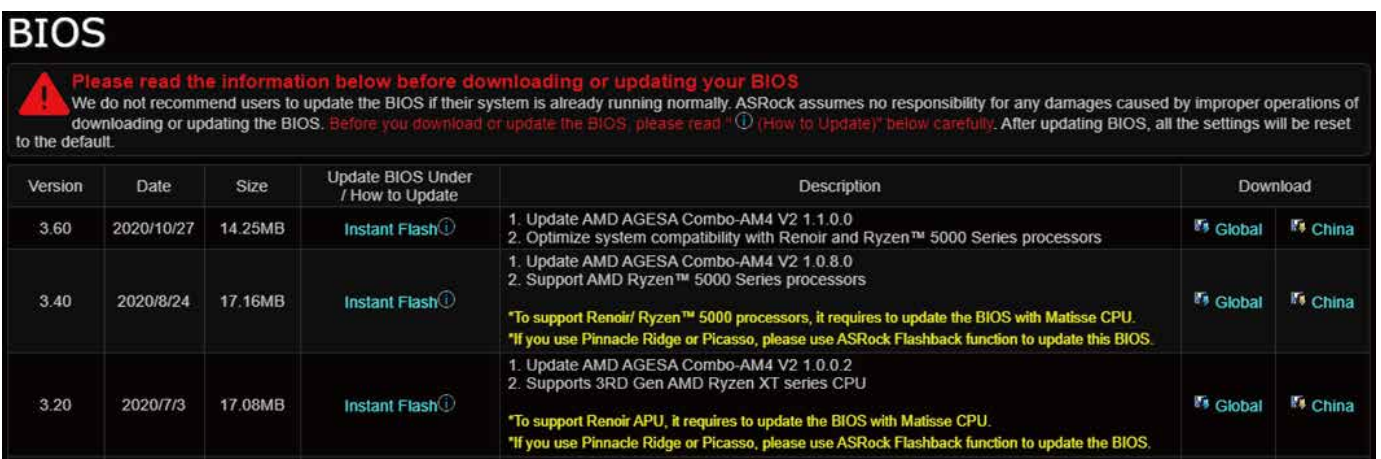

Step2 Extract the zip file and save the BIOS files on a FAT32 formatted USB disk. ※Make sure your USB disk is FAT32 formatted

> Press [F2] during POST to get into BIOS setup menu. Select the Instant Flash utility under [Tool] menu to execute it.

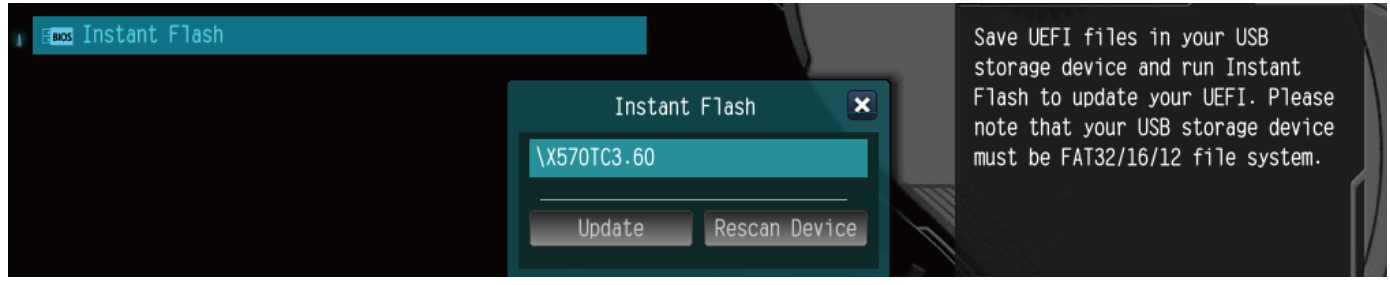

Step4 Select the suitable BIOS version and click "Yes" to flash the BIOS. Once the BIOS is flashed, it' Il show "Programing success, Press Enter to reboot system". Please click "OK" to reboot the system.

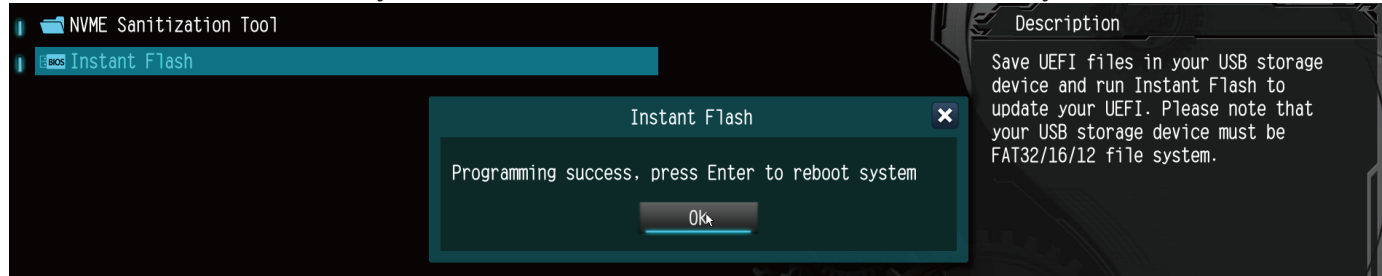

 $\mathbf{S}$   $\mathbf{E}$   $\mathbf{D}$  After the system restarts, press [F2] to enter the BIOS setup utility during boot up. In Exit menu, please select "Load Default Settings" and press [Enter] to continue. Select "Exit Saving Changes" and press [Enter] to exit the BIOS setup utility. Now, the system is booting up with new BIOS.

# **/ISRock The EFI update SOP** (X570 board with Pinnacle Ridge or Picasso processor)

※The following example is only for X570 Steel Legend. If your board is not X570 Steel Legend, please replace the model name in step 1 and step 7 with the corresponding model name below.

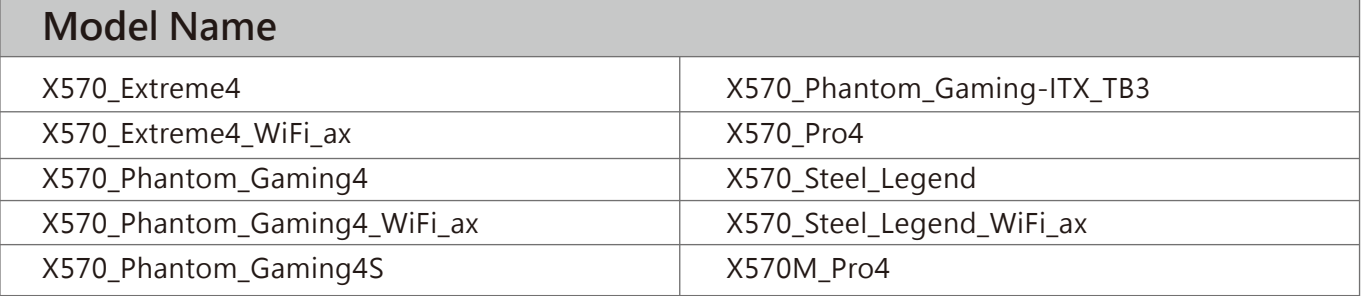

### Requirements:

#### 1. EFI bootable USB disk

(To create an EFI bootable disk, please unzip the EFI.zip and place the entire EFI folder into your USB disk root directory) Download the EFI.zip from the following link: https://download.asrock.com/TSD/Desktop/RBU/EFI.zip

#### 2. BIOS update package

Download the BIOS update package from the following link: X570\_Steel\_Legend https://download.asrock.com/TSD/Desktop/VBU/X570\_Steel\_Legend.zip

\*For X570 Phantom Gaming-ITX/TB3, the link will be: https://download.asrock.com/TSD/Desktop/VBU/ X570\_Phantom\_Gaming-ITX\_TB3.zip

### Update steps:

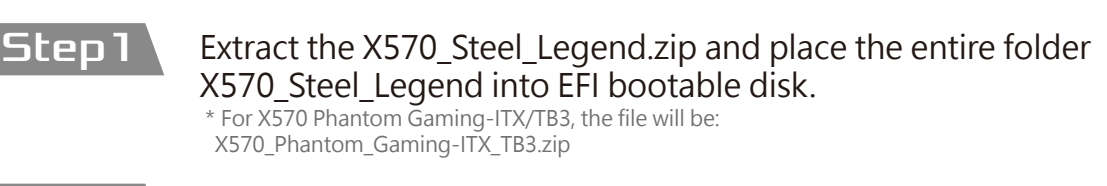

Step2 Remove all storage devices from your system

 $\text{KepB}$  Insert the EFI bootable disk to a USB port.

 $\text{Lep4}$  Boot the system and press F11 key to enter the boot menu.

Step5 Select the EFI USB drive and press the Enter key to boot into your USB drive.

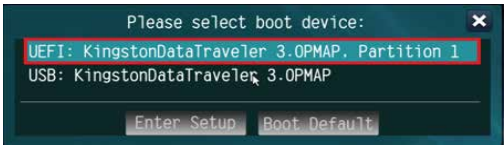

 $\mathbf{E}$  Change the root to your USB drive by typing the following command: Fs0: Shell> fs0:

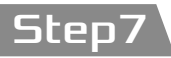

Step 7 Go into the X570 Steel Legend folder by typing the following command: cd X570\_Steel\_Legend fs0:\> cd X570\_Steel\_Legend

> \*For X570 Phantom Gaming-ITX/TB3, the command will be: cd X570\_Phantom\_Gaming-ITX\_TB3

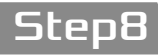

Step8 Update the BIOS by typing the command:<br>BIOSUPDATE.nsh fs0:\X570\_Stee1\_Legend> BI0SUPDATE.nsh BIOSUPDATE.nsh